# **IKMplus Datenmeldung**

Um die Daten erfolgreich auf die **IKM Plattform** hochladen zu können, müssen folgende Schritte zuerst erledigt werden! Derzeit werden die Daten der Schüler in der Primarstufe die 3. und 4. Schulstufe benötigt. In der Sekundarstufe wird die 7. und 8. Schulstufe abgefragt. Für die **Schulstufe 3 u. 4 werden die Gruppen Deutsch und Mathematik** benötigt. Für die **Schulstufe 7 u. 8 werden die Gruppen Deutsch, Mathematik und Englisch** benötigt.

### **1) Loggen Sie sich auf die IKMplus Plattform ein!**

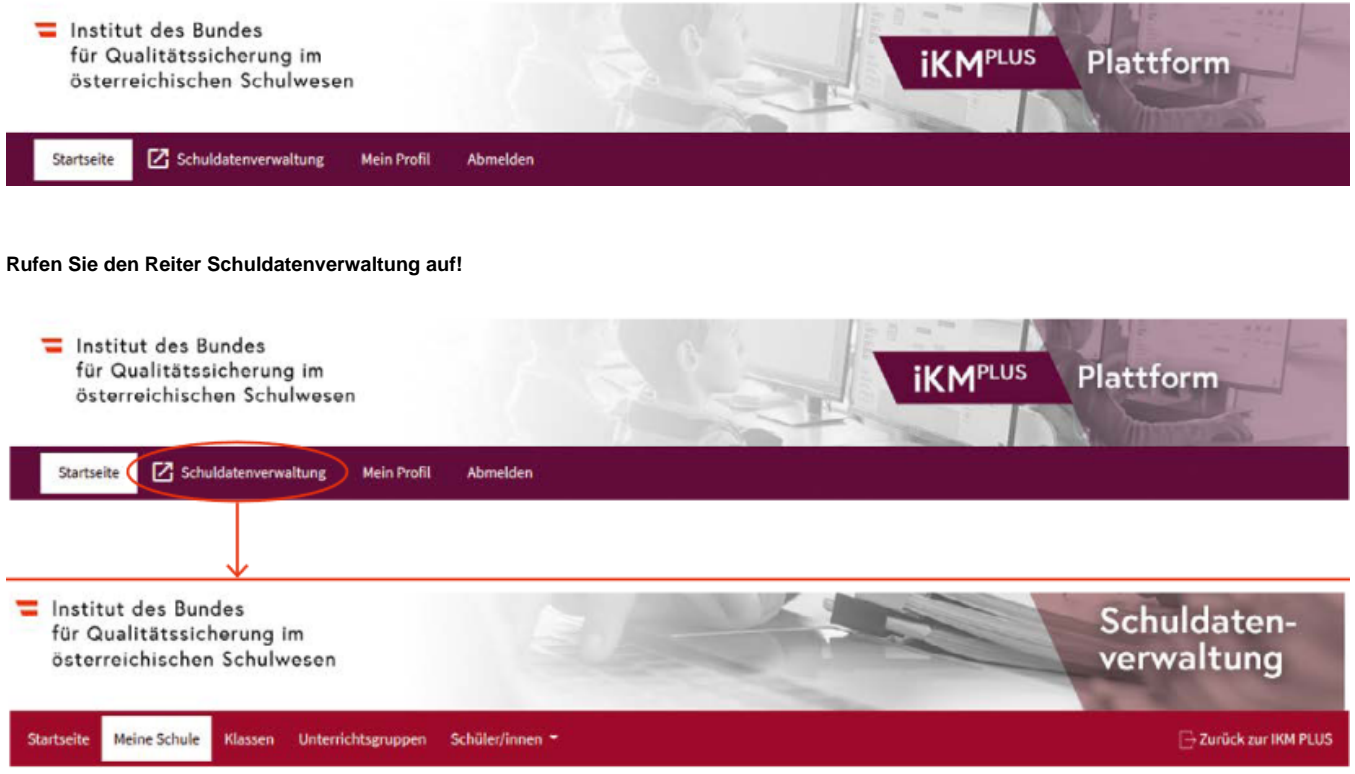

Dieser Reiter dient der Erhebung sämtlicher für die iKMPLUS relevanten Klassen- und Schülerdaten.

### **2) Legen Sie Klassen an**

-Klicken Sie auf den Button **Klasse anlegen**.

-**Klassenname** = (der Name der auch in **e\*SA** eingetragen wurde)

-Tragen Sie die Anzahl der Schüler/innen der jeweiligen Klasse ein. Bei Mehrstufenklassen tragen Sie ebenfalls nur die Anzahl der Schüler/innen der benötigten Schulstufe ein.

-Die Basismodule sind mit **Ja** voreingestellt und können nicht geändert werden. Wenn Sie freiwillig ergänzende Bonusmodule durchführen möchten, wählen Sie diese für die jeweilige Klasse aus.

-Nach Klick auf **Erstellen** wird die angelegte Klasse in der Übersicht angezeigt.

-Wiederholen Sie die einzelnen Schritte für alle benötigten Klassen!

 $\boldsymbol{\times}$ 

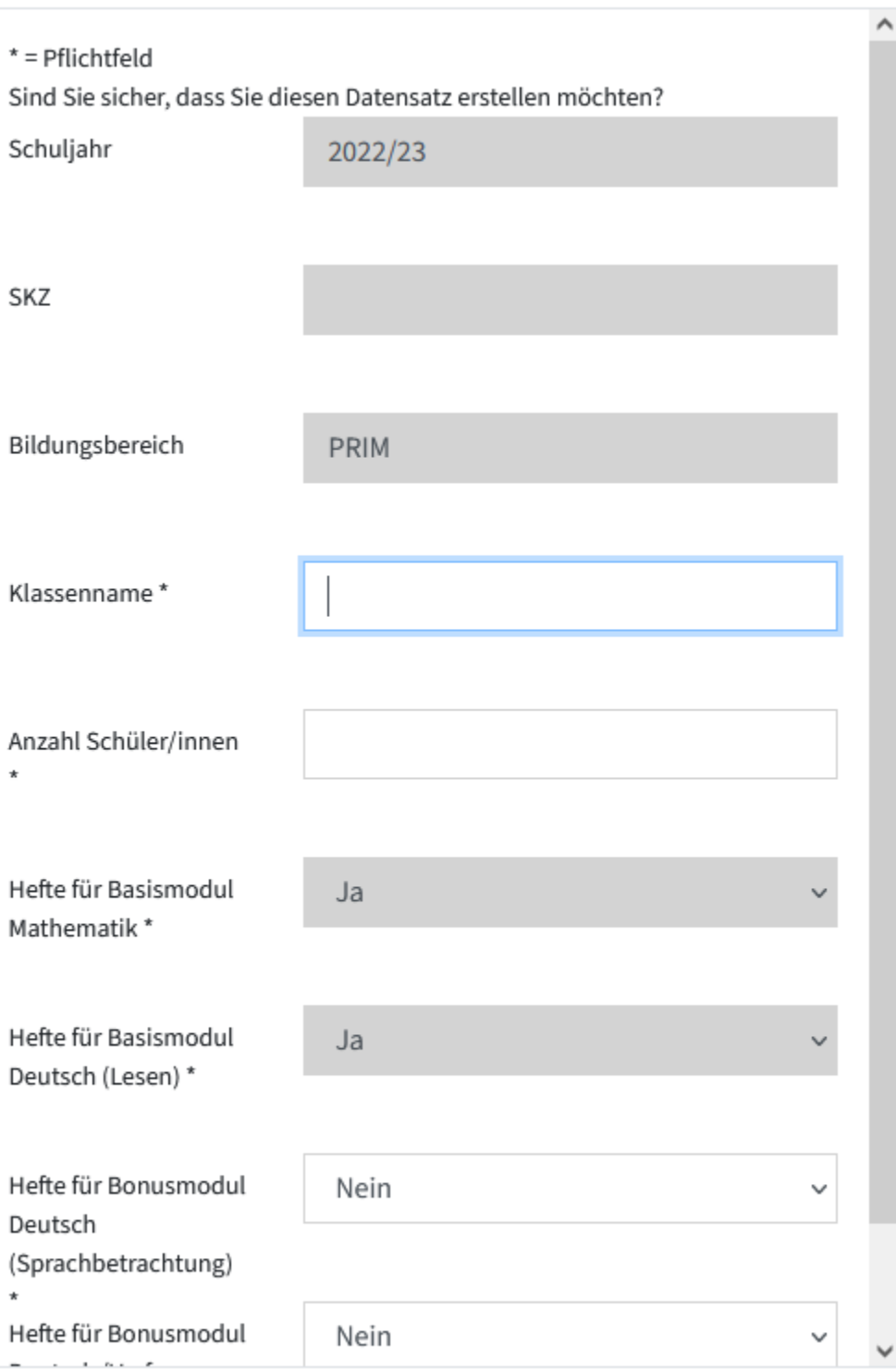

Erstellen

### **3) Legen Sie Unterrichtsgruppen an**

Legen Sie im Reiter **Unterrichtsgruppen** die Unterrichtsgruppen an.

Eine Unterrichtsgruppe ist eine Gruppe von Schülerinnen und Schülern, in der Deutsch, Mathematik bzw. Englisch gemeinsam unterrichtet wird. **Auch wenn diese Fächer im Klassenverband unterrichtet werden, müssen Sie Unterrichtsgruppen für die Fächer anlegen.** Legen Sie also für Schüler, die auf der 3. Schulstufe gemeinsam in Deutsch bzw. Mathematik unterrichtet werden, jeweils eine Unterrichtsgruppe an. Dasselbe gilt auch für die 7. Schulstufe, hier muss aber für Deutsch, Mathematik u. Englisch pro Klasse eine Gruppe angelegt werden.

-Klicken Sie auf **Unterrichtsgruppe anlegen**. Es erscheint ein Dialogfenster (siehe Abb. unterhalb).

-Findet der Deutsch-, Mathematik- bzw. Englischunterricht im Klassenverband statt, tragen Sie den **Namen der Klasse** in das Feld **Name der Unterrichtsgruppe** ein.

- -Wählen Sie die Schulstufe aus.
- -Wählen Sie das Unterrichtsfach aus.
- -Nach dem Klick auf **Erstellen** erscheint die angelegte Unterrichtsgruppe in der Auflistung.
- -Wiederholen Sie die einzelnen Schritte für alle Unterrichtsgruppen aller Klassen der 3. oder 7. Schulstufe.

 $*$  = Pflichtfeld

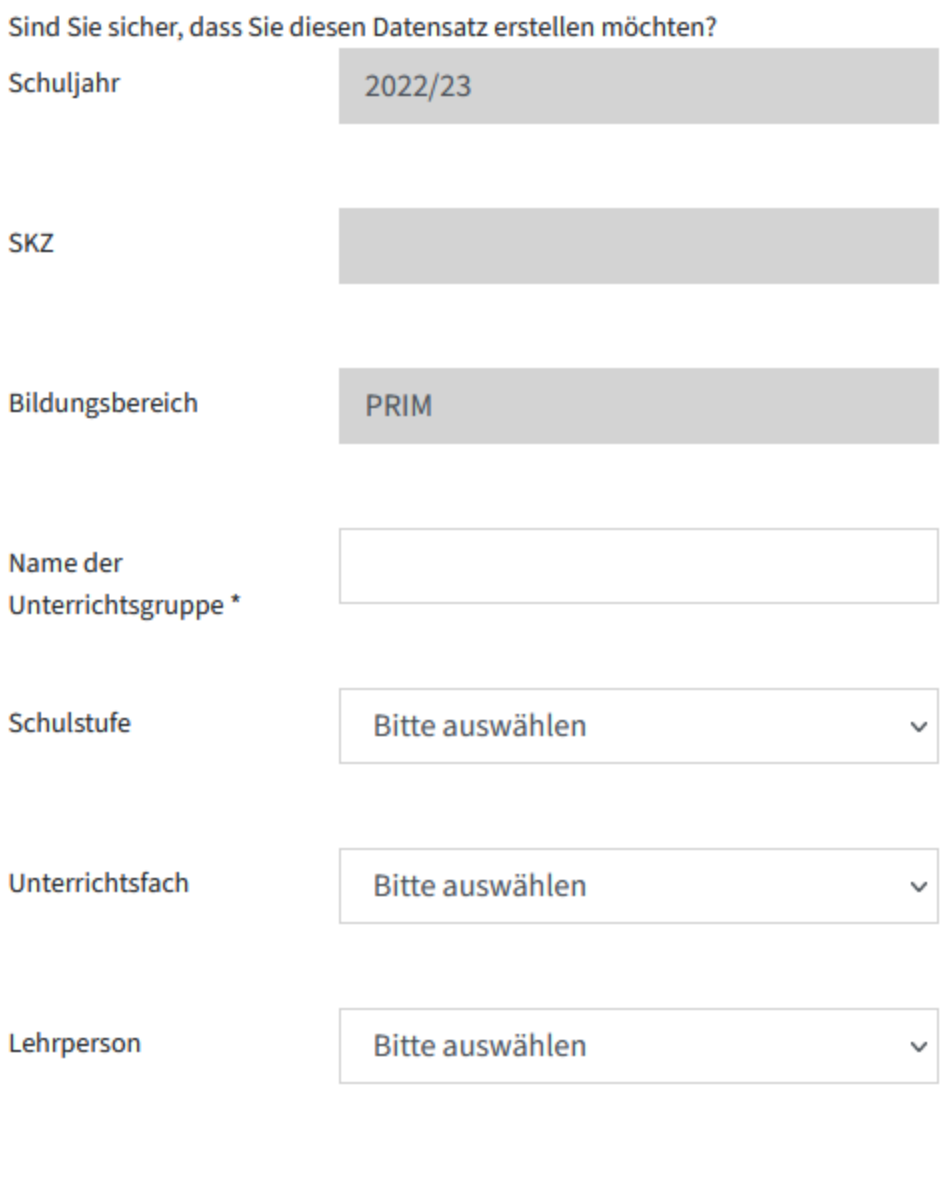

Erstellen

## **4) Import Vorlage am PC abspeichern**

Nach dem Anlegen der **Klassen und Unterrichtsgruppen** sind die Vorlagen nun bereit zur Befüllung der restlichen Daten! Dazu muss die Vorlage auf den PC heruntergeladen werden! Klicken Sie auf den Reiter **Schüler/innen Import Schüler/innen**.

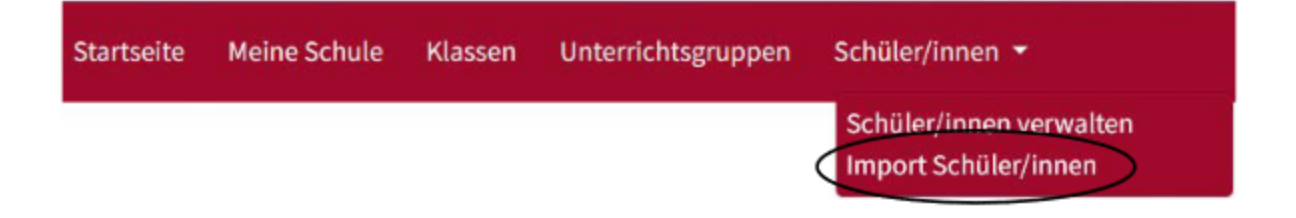

-Laden Sie die Import-Vorlage der jeweiligen Klasse herunter (z. B. "Import-Vorlage Klasse 3a (PRIM) herunterladen").

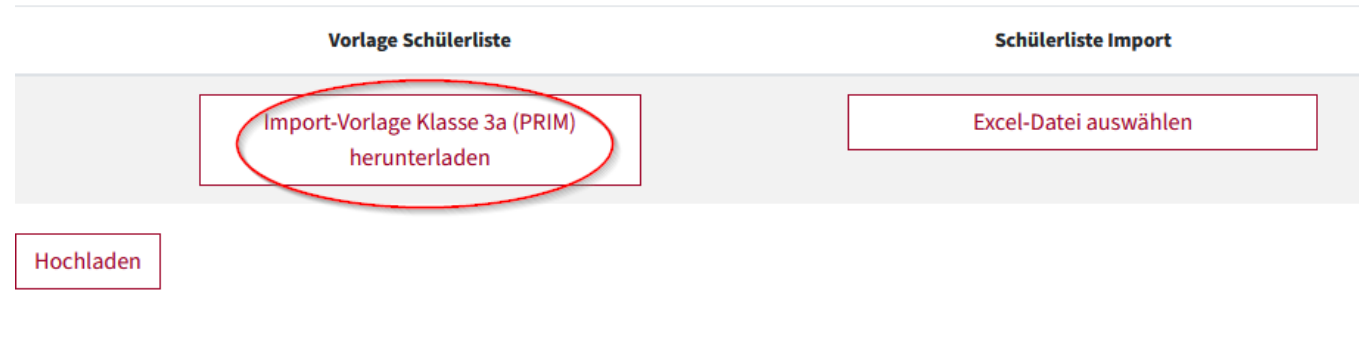

#### -Nach dem Download öffnen Sie die Import-Vorlage-Datei und klicken Sie danach ggf. auf **Bearbeitung aktivieren**.

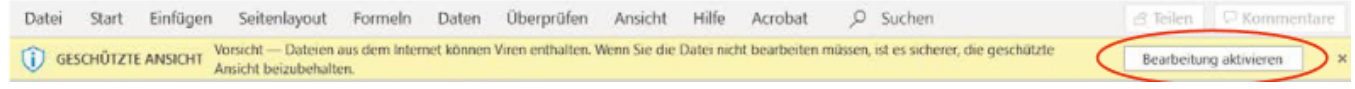

-Danach können Sie die Vorlage noch an Ihrem gewünschten Speicherort ablegen.

#### **5) Befüllen der Import-Vorlage für die jeweilige Klasse über e\*SA**

-Rufen Sie im **Report Player** den Menüpunkt **IKMplus Datenmeldung** auf. -Um Ihre Klassen auswählen zu können, muss zuerst die richtige **Bildungsstufe** oben ausgewählt werden. -Klicken Sie auf die benötigte Klasse und Schulstufe. -Klicken Sie auf die Schaltfläche **Export**.

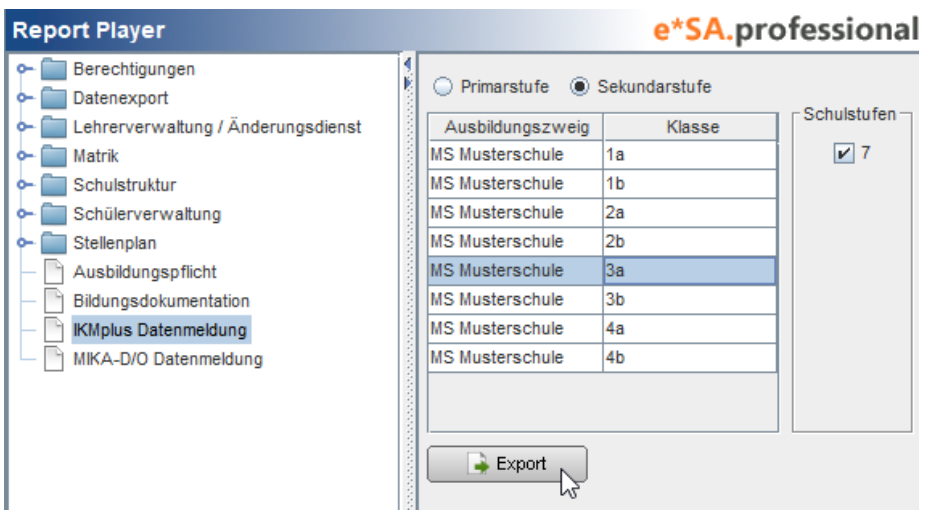

-Wählen Sie anschließend die **IQS-Import-Vorlage der jeweiligen Klasse** aus und klicken Sie auf **Öffnen**.

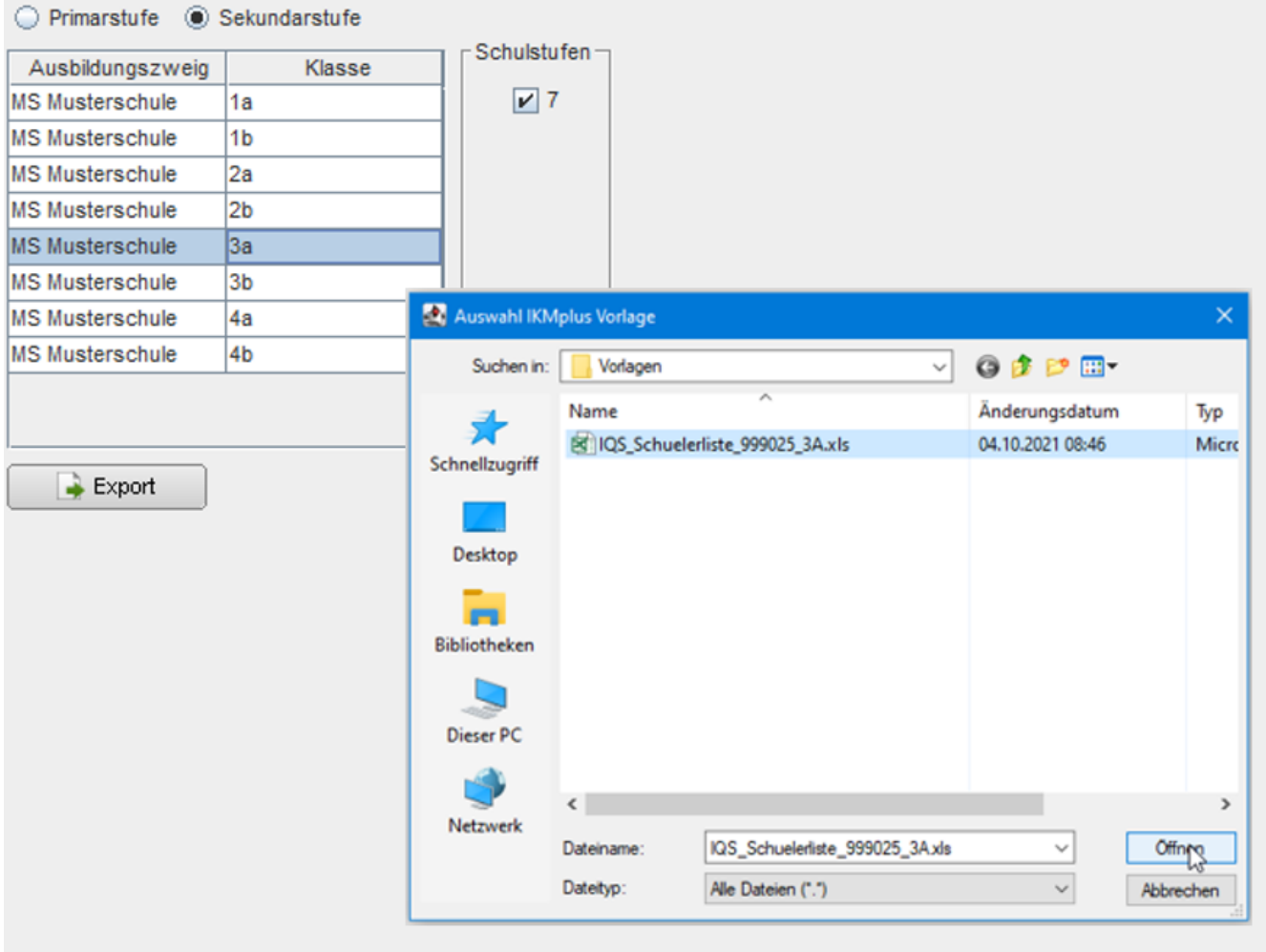

-Die Import-Vorlage des IQS wurde mit den Daten der Schüler/innen befüllt.

**Bitte nehmen Sie keine Änderungen an der Reihenfolge der Spalten und/oder den Spaltenbezeichnungen vor.**

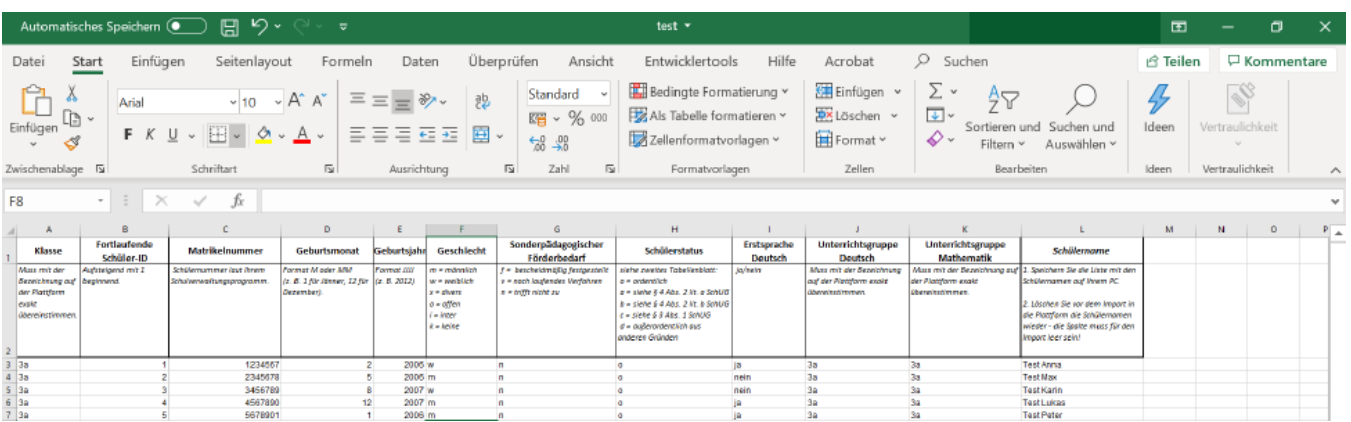

**Sie erhalten die nachfolgende Erfolgsmeldung als Dialog:**

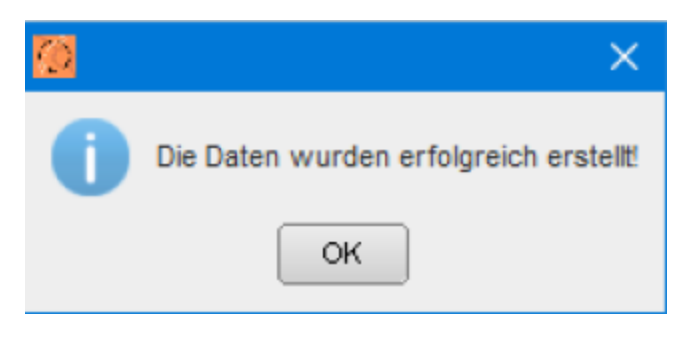

Dieser Vorgang muss für jede Klasse durchgeführt werden.

### **6) Kopieren der Vorlagen ohne Schülernamen und mit Schülernamen**

Wurden die IQS Import Vorlagen alle von e\*SA befüllt, müssen diese nun jeweils kopiert werden. Dazu klicken Sie eine Vorlage an und wählen mit der rechten Maus **Kopieren** aus. Danach klicken Sie wieder rechte Maus und wählen nun **Einfügen** aus. Die Vorlage wurde erfolgreich kopiert!

Benennen Sie die Vorlagen um: Es sollte nämlich eine **mit Schülernamen** und eine **ohne Schülernamen** geben!

z.B IQS\_Schülerliste \_3a IQS\_Schülerliste\_3a ohne Namen

Danach entfernen Sie bitte noch bei der **Vorlage ohne Schülernamen**, in der letzten Spalte die Schülernamen und speichern dies ab!

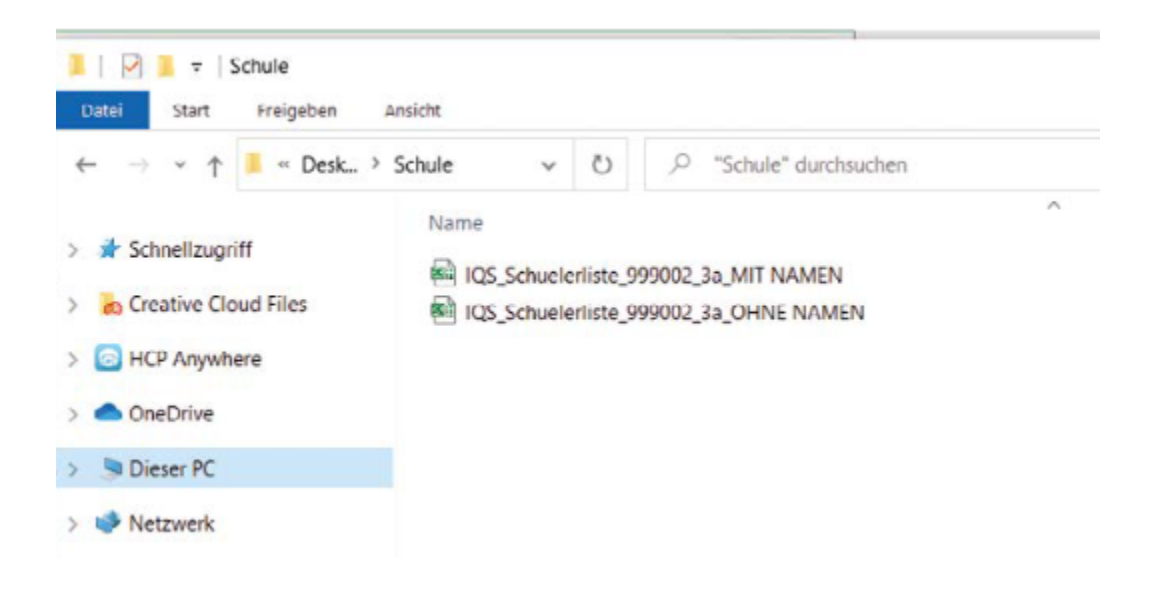

### **7) Hochladen der Schülerlisten (ohne Namen) auf die IKMPlus Plattform**

Laden Sie die Schülerliste **OHNE Namen** auf der **iKMPLUS-Plattform hoch**: Klicken Sie dazu im Reiter **Schüler/innen Import Schüler/innen** in der Zeile der jeweiligen Klasse auf **Excel-Datei auswählen** und wählen Sie den Speicherort der jeweiligen Import-Vorlage auf Ihrem PC aus. Haben Sie diese gefunden, klicken Sie auf **Hochladen.**

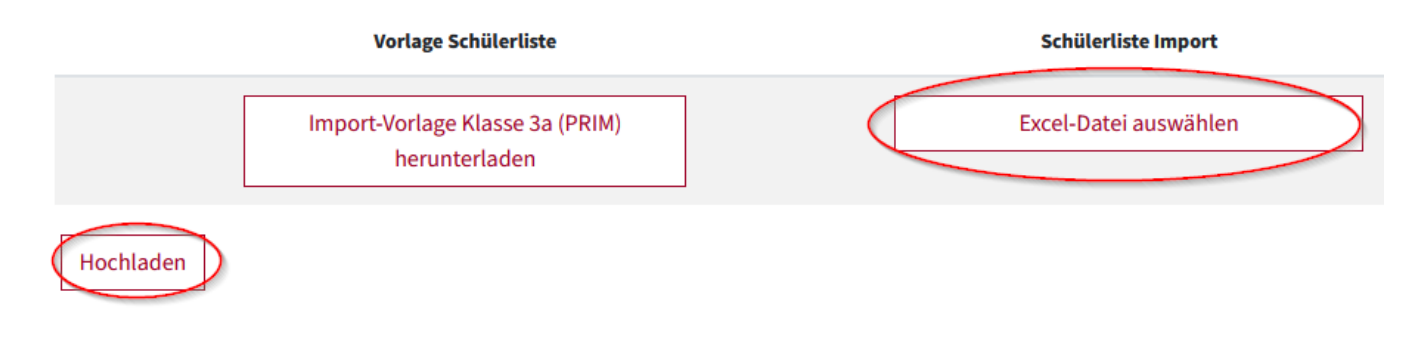

#### Mach erfolgreichem Hochladen sehen Sie ein "Ja" in grüner Schrift im Feld "Bereits hochgeladen?"

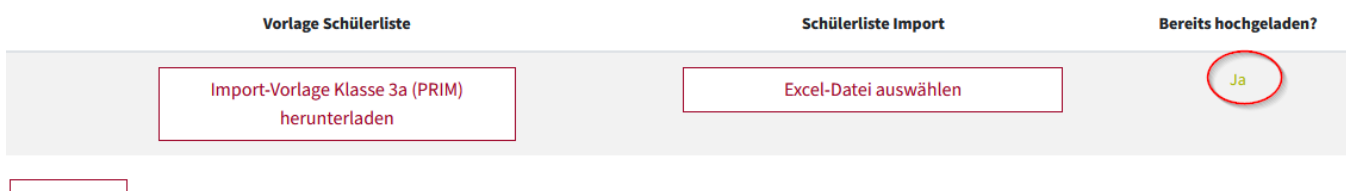

#### **Wiederholen Sie die einzelnen Schritte für alle teilnehmenden Klassen.**

Im Reiter Schüler/innen Schüler/innen verwalten scheinen anschließend alle hochgeladenen Schüler/innen auf. Sie können hier alle Daten der Schüler/innen sowie die Zuordnung von Klasse und UG einsehen und ändern.

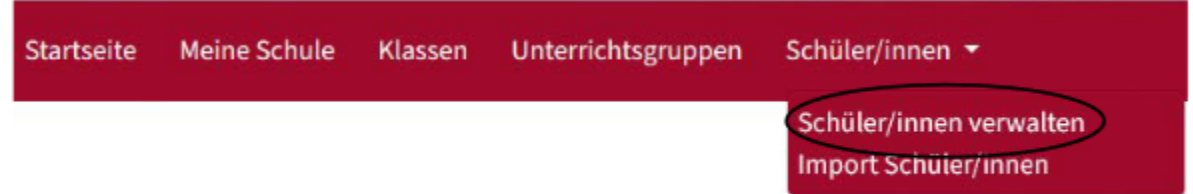

#### **Wichtig:**

Hochladen

Die Schülerliste **MIT Namen** wird am Tag der Durchführung der iKMPLUS an der Schule für die korrekte Zuweisung des Durchführungsmaterials zu den einzelnen Schülerinnen und Schülern und für die Antworteingabe in der Plattform benötigt.

Bewahren Sie die Liste MIT Namen auch nach der Durchführung der iKMPLUS auf! Diese wird für die korrekte Zuweisung des Testmaterials und der Ergebnisse

bei der Überprüfung im Folgejahr benötigt.